## **การติดตังและเปิดโปรแกรม Endnote 20 สำหรับระบบปฏิบัติการ Window**

เวอร์ชั่นของระบบปฏิบัติการ Window ที่รองรับกับ Endnote 20 ได้แก่ Window 10, Window 11 Word Processer Software ที่รองรับกับ EndNote 20 ได้แก่ Microsoft Word 2010, 2013, 2016, 2019 และ Office 365

เมื่อได้ลงทะเบียนขอใช้โปรแกรม EndNote20 จาก สำนักทรัพยากรการเรียนรู้คุณหญิงหลงฯ แล้ว โปรแกรมจะถูกส่งมาทาง e-mail ที่ลงทะเบียน เพื่อให้เข้าสู่ Link ที่จะ Download โปรแกรม จากนั้นให้เลือกระบบปฏิบัติการ EndNote for Windows

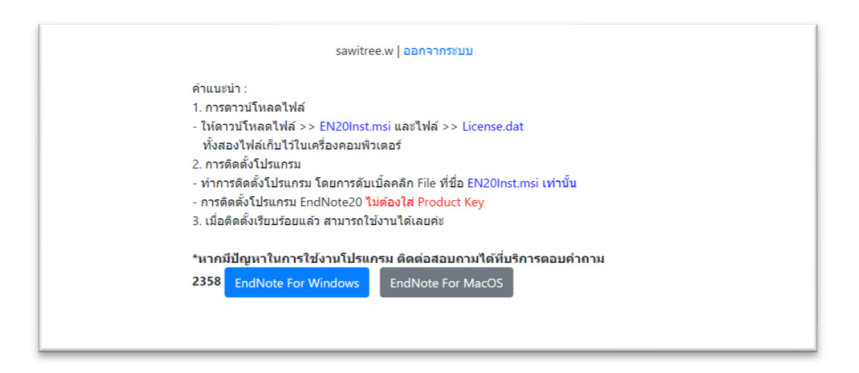

ปรากฏโปรแกรมให้ Download ลงเครื่อง ซึ่งจะเป็น ไฟล์ Zip

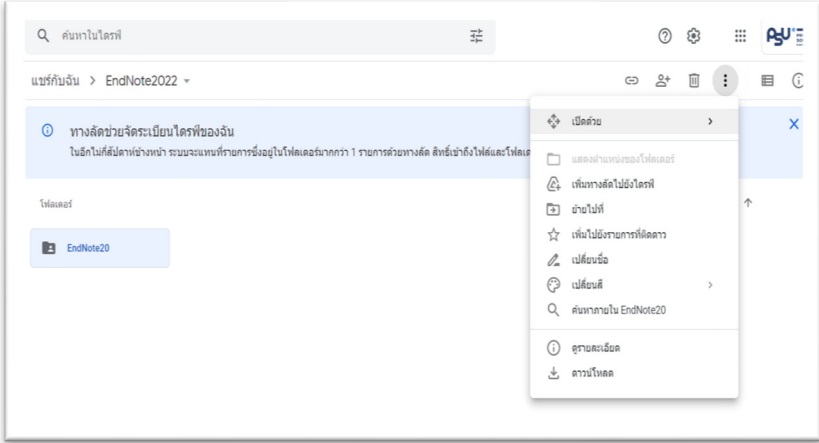

ี ทำการแตกไฟล์ Zip และ พร้อมจัดเก็บโปรแกรมใน Folder ที่ต้องการ

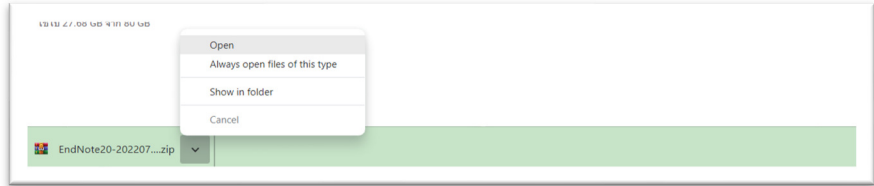

การติดตังโปรแกรม Endnote 20 สําหรับระบบปฏิบัติการ Window จัดทําโดย นางสาวิตรี วงศ์สันติ 5 ก.ค.65

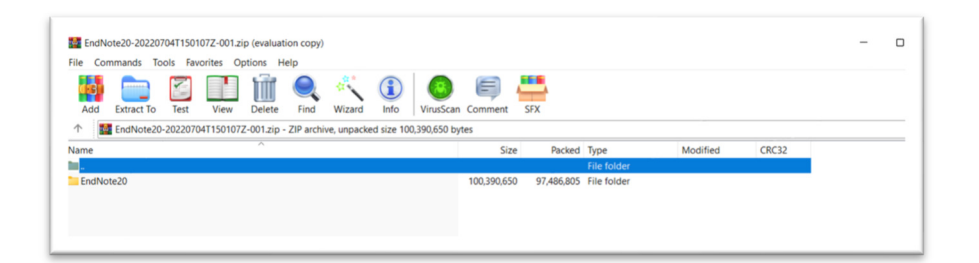

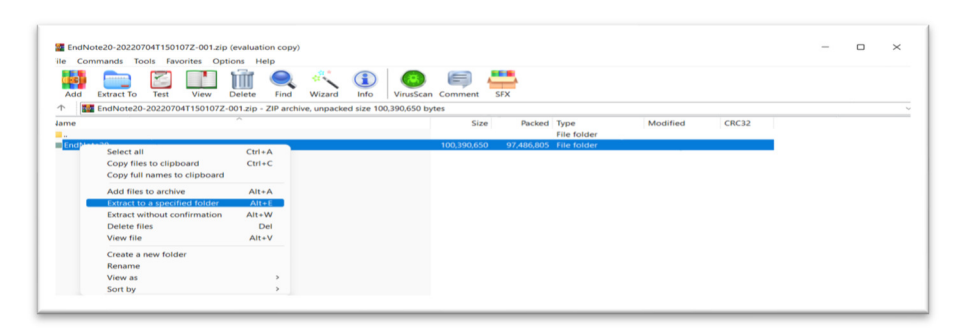

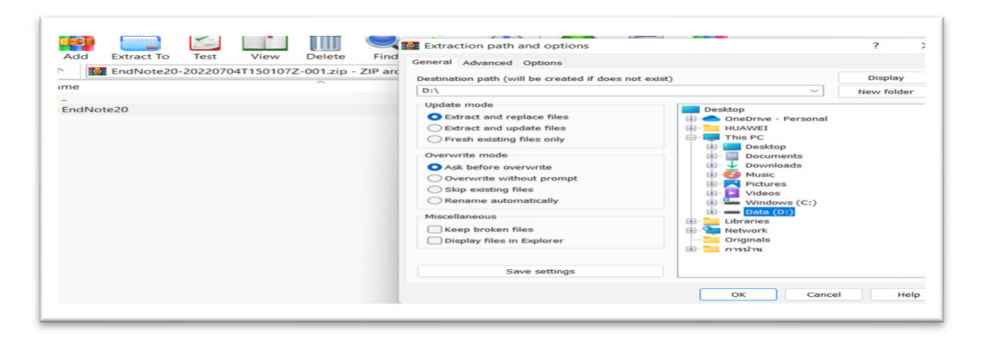

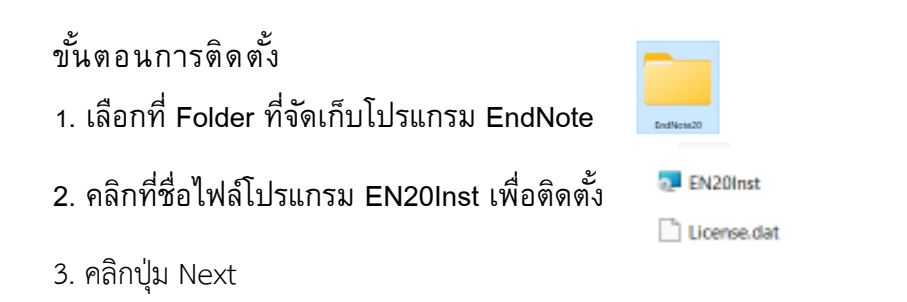

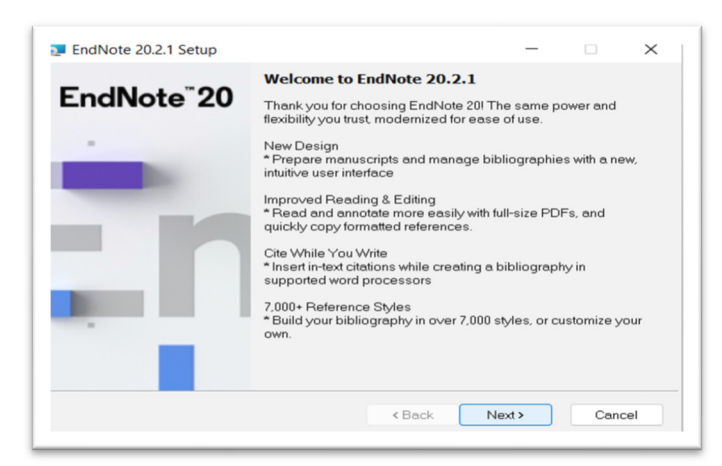

4. คลิกปุ่ม Accept และคลิก Next

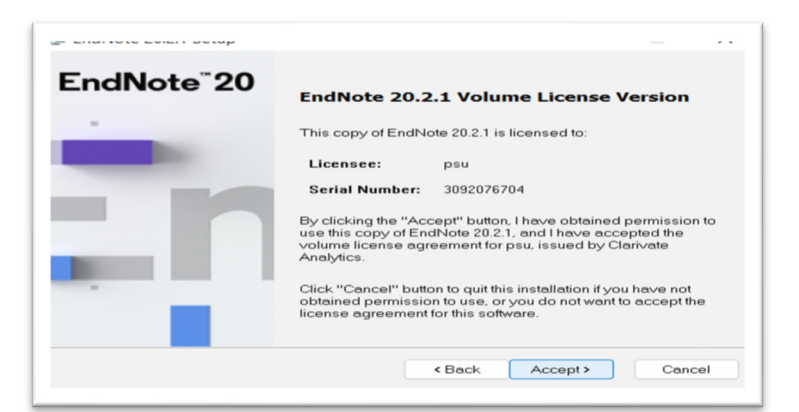

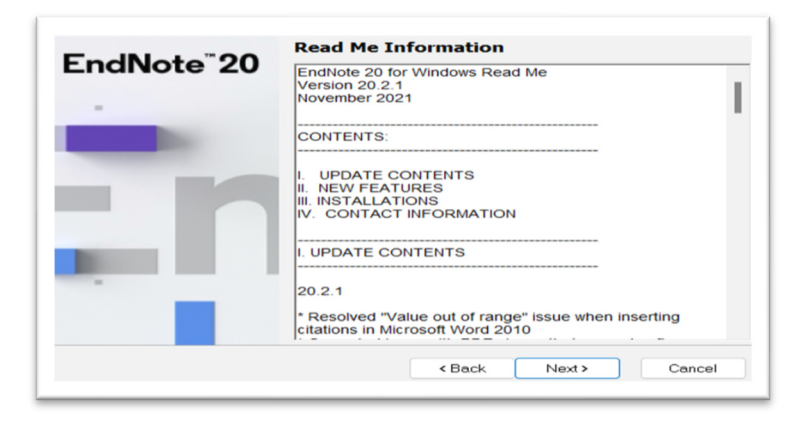

5. เลือกที่ I accept the license agreement จากนั้นคลิกที่ปุ่ม Next

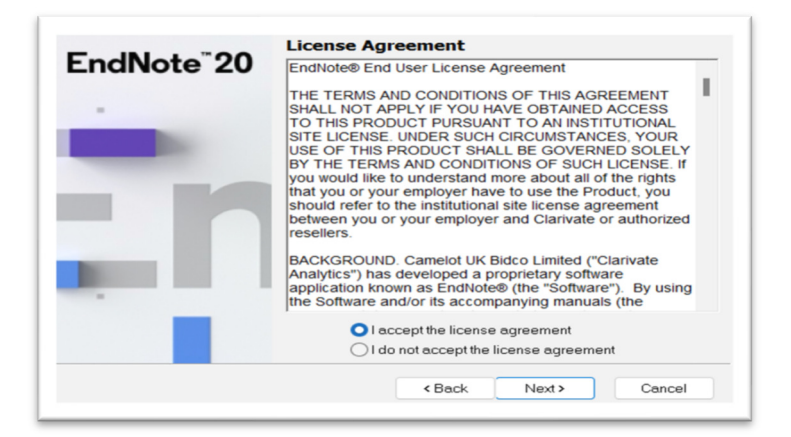

6. เลือกรูปแบบติดตั้งโปรแกรมมาทำงานของ EndNote Typical คือ การติดตั้งทุกโปรแกรมการ ทำงานของ EndNote ทั้งหมด จากนั้นคลิกปุ่ม Next

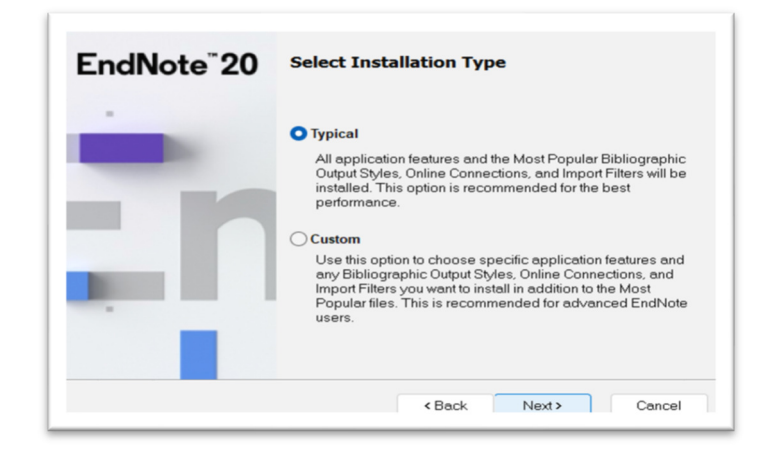

7. เลือก Drive ที่ใช้จัดเก็บโปรแกรม EndNote ที่ปุ่ม Browse จากนั้นคลิก Next

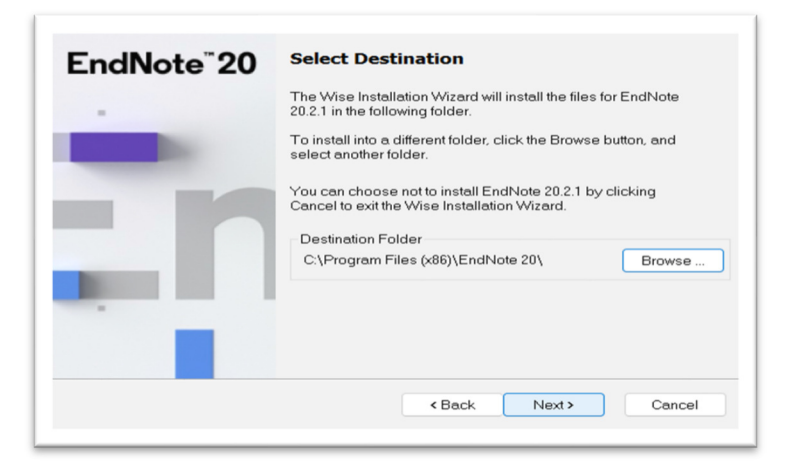

8. คลิก Next จนข้อมูลยืนยันการติดตั้งโปรแกรม EndNote เสร็จสมบูรณ์พร้อมใช้งาน

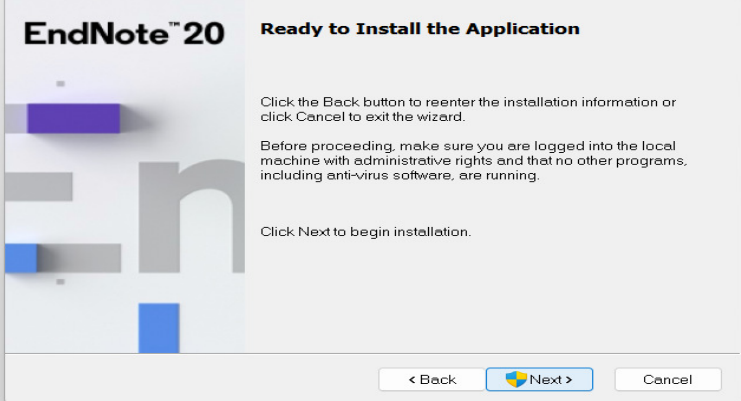

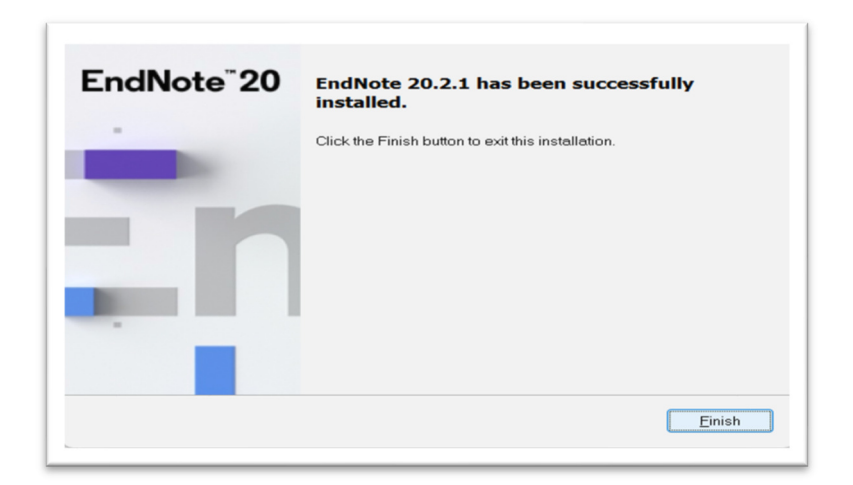

## **การเปดใชโปรแกรม EndNote 20**

1. เลือกที่ปุ่ม Start ของ Window ค้นหาโปรแกรม EndNote20 และเลือกใช้งาน

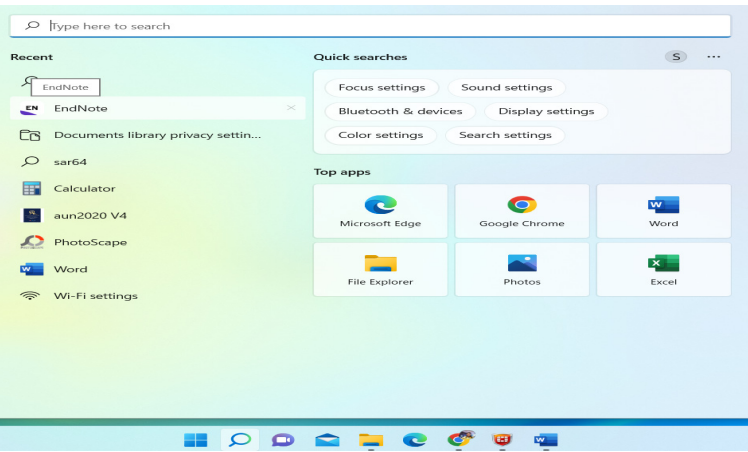

2. เลือกเปิด Library ที่มีอยู่ หรือ สร้าง Library ใหม่

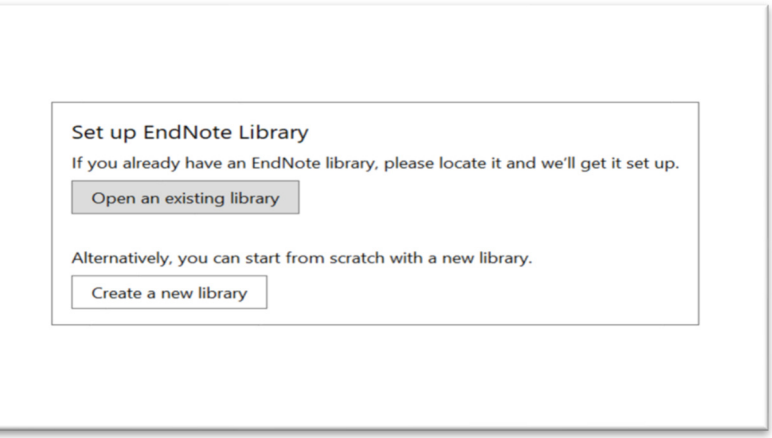